# **CONHEÇA O PORTAL DO ESTUDANTE DE GRADUAÇÃO**

### **Como visualizar suas Disciplinas**

## **Matriculadas e baixar o Registro de**

### **Matrícula**

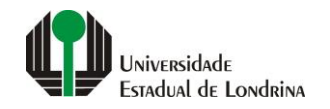

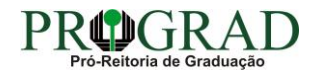

#### Passo 01:

### Faça login no<br>Portal do Estudante de Graduação

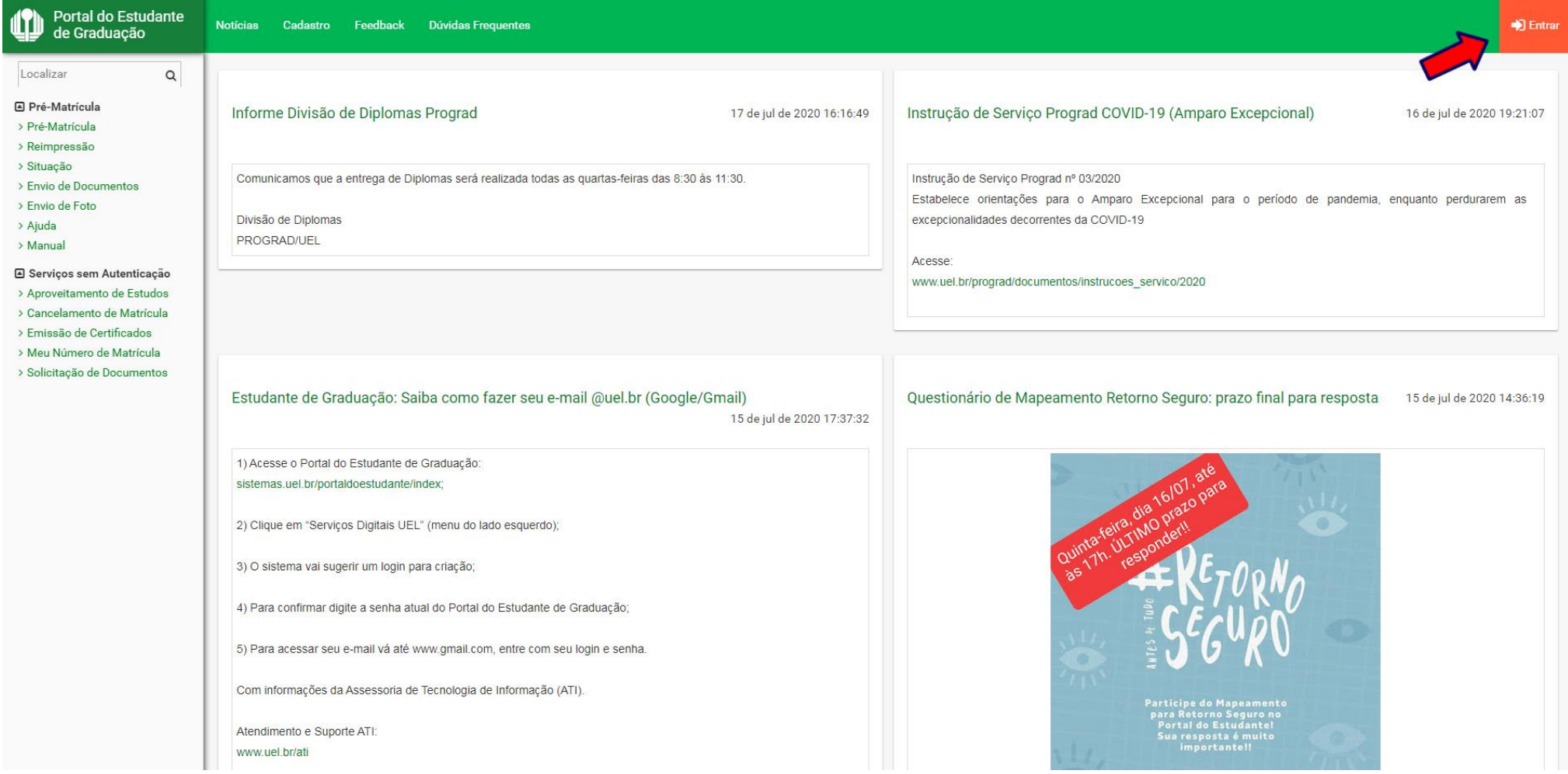

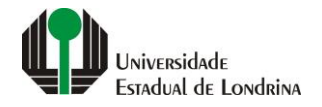

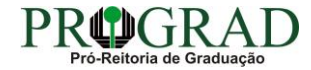

#### Passo 02:

#### Entre com o número de sua matrícula e senha

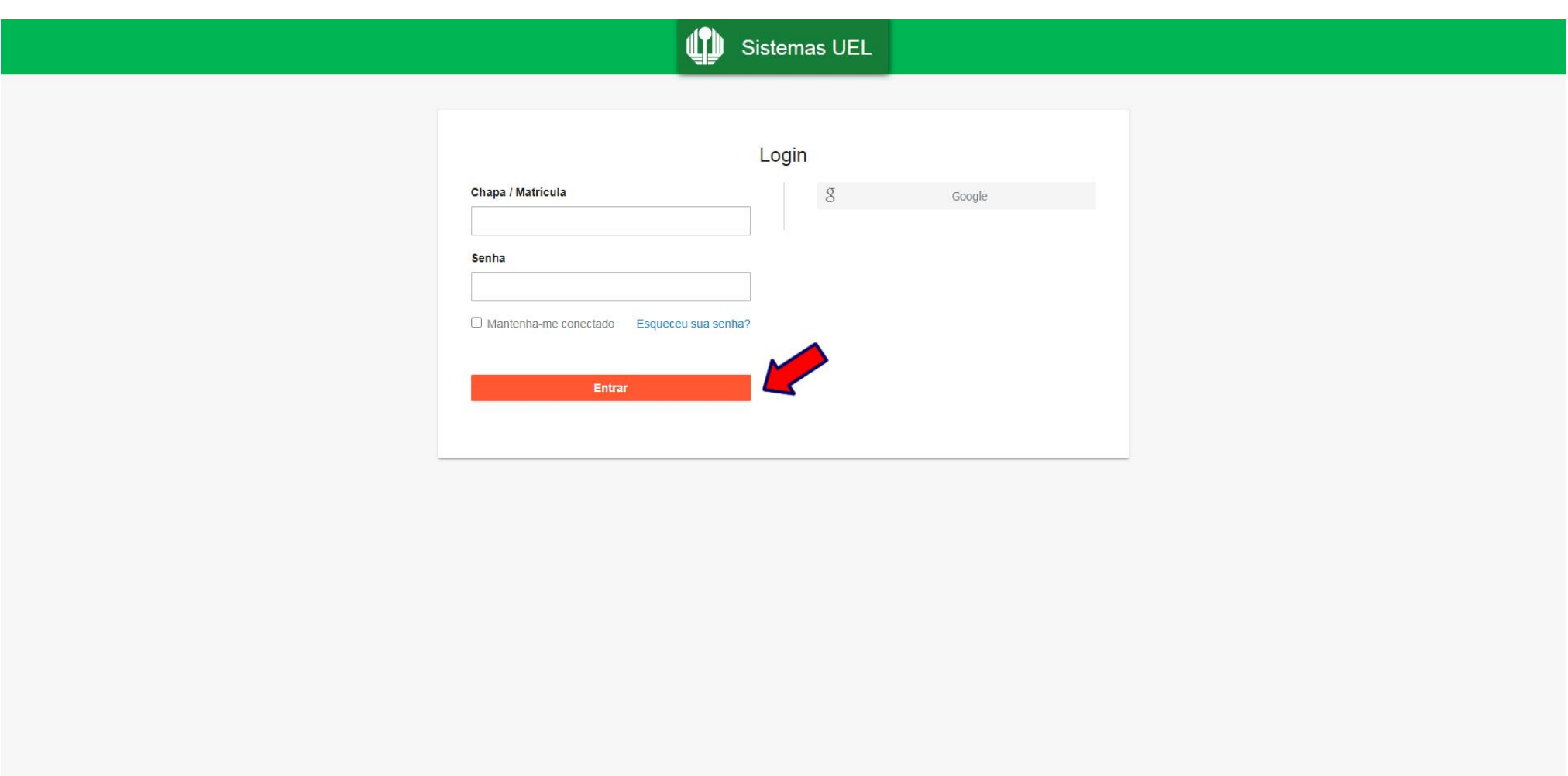

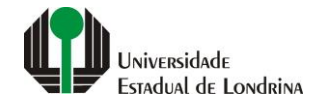

#### **Passo 03:**

#### **Na Categoria "Documentos", clique em " Disciplinas Matriculadas"**

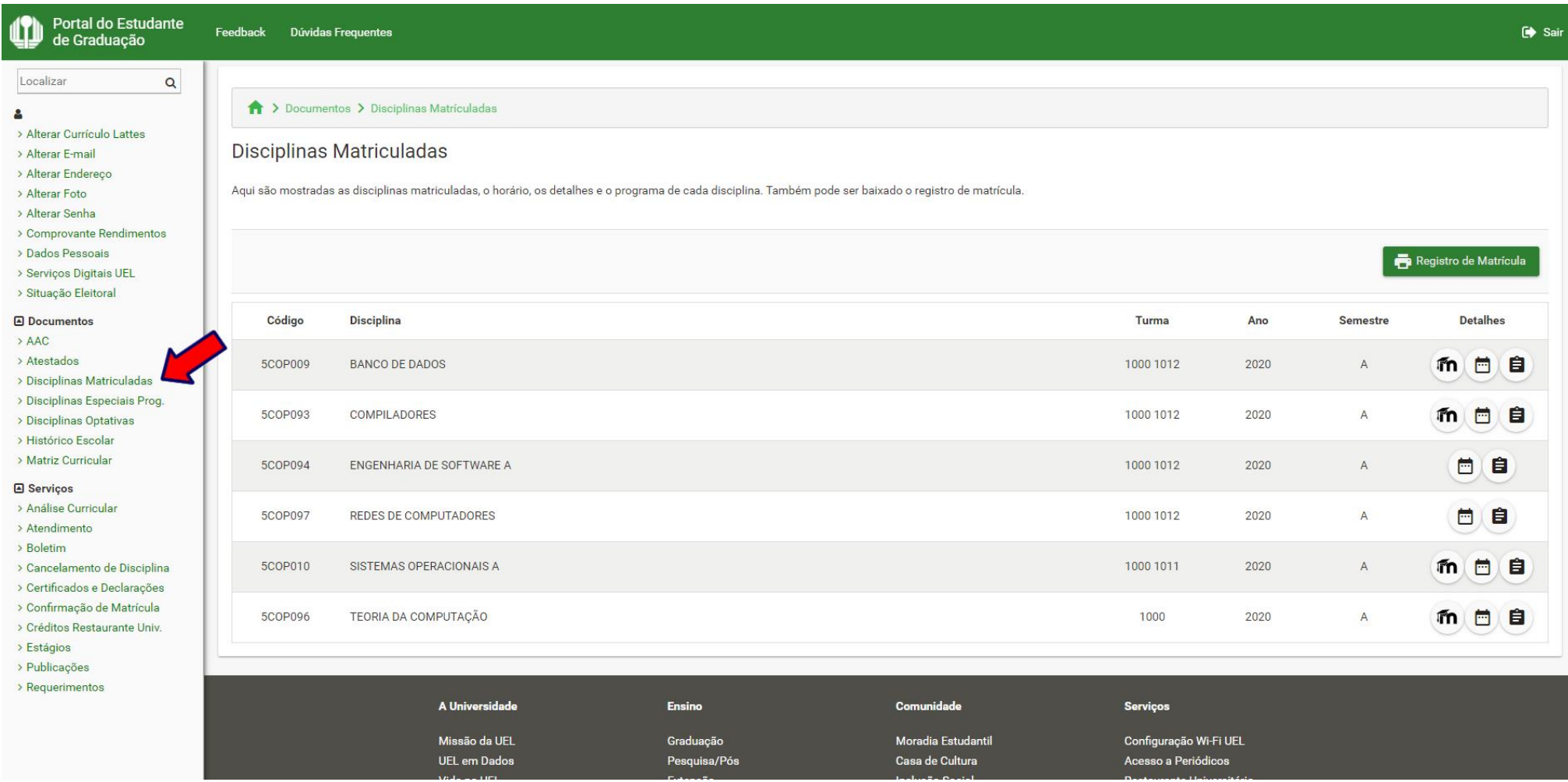

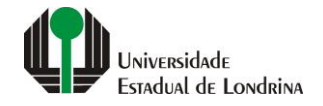

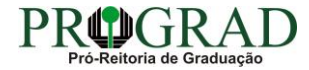

#### **Passo 04:**

#### **Clique nos botões para: acessar "Moodle", visualizar "Data e horário da disciplina" ou visualizar "Detalhes e programas da disciplina"**

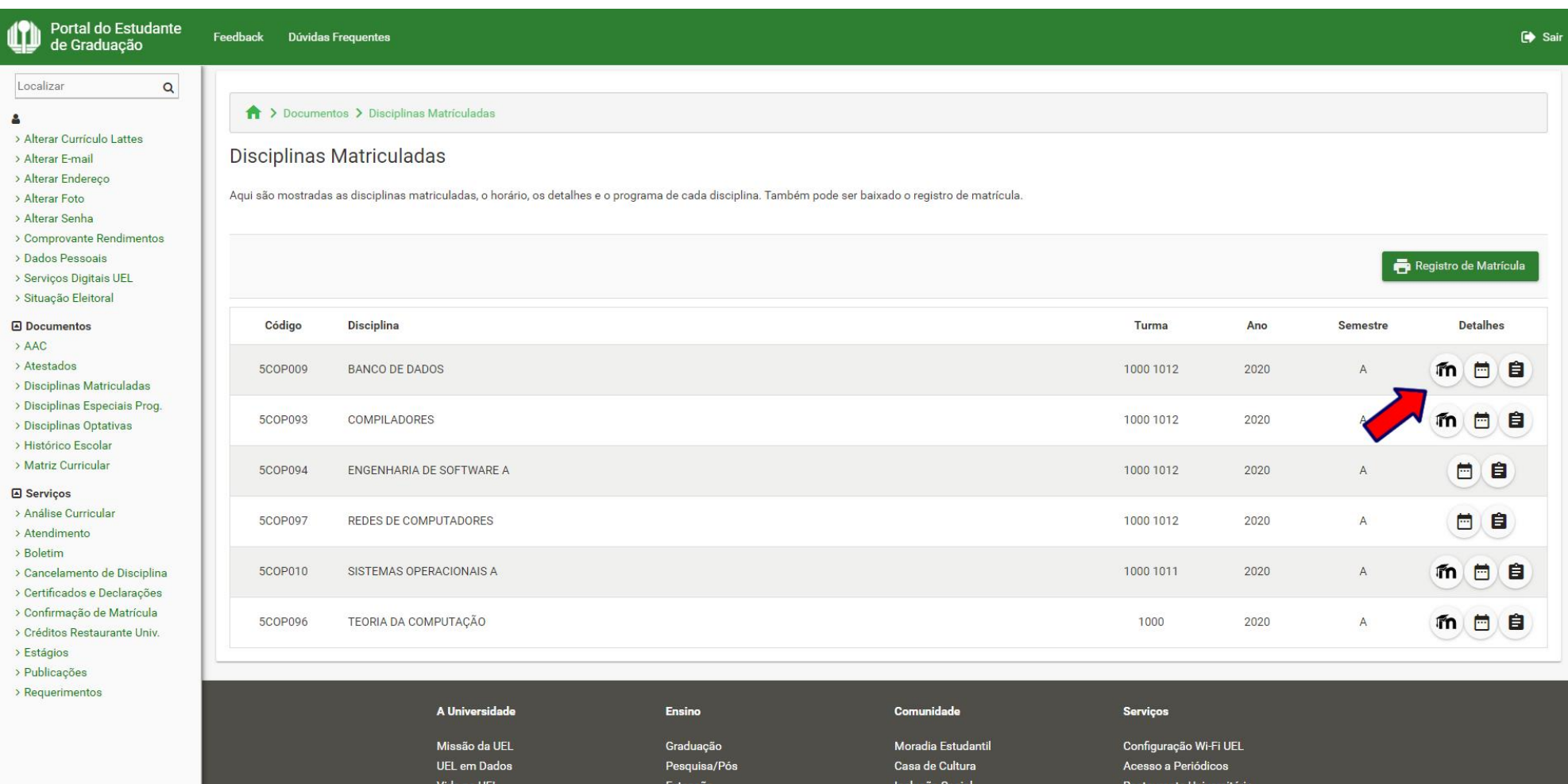

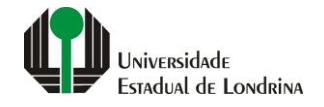

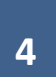

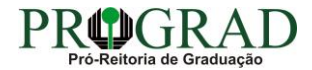

#### **Passo 05:**

#### **Clique no botão " Registro de Matrícula"**

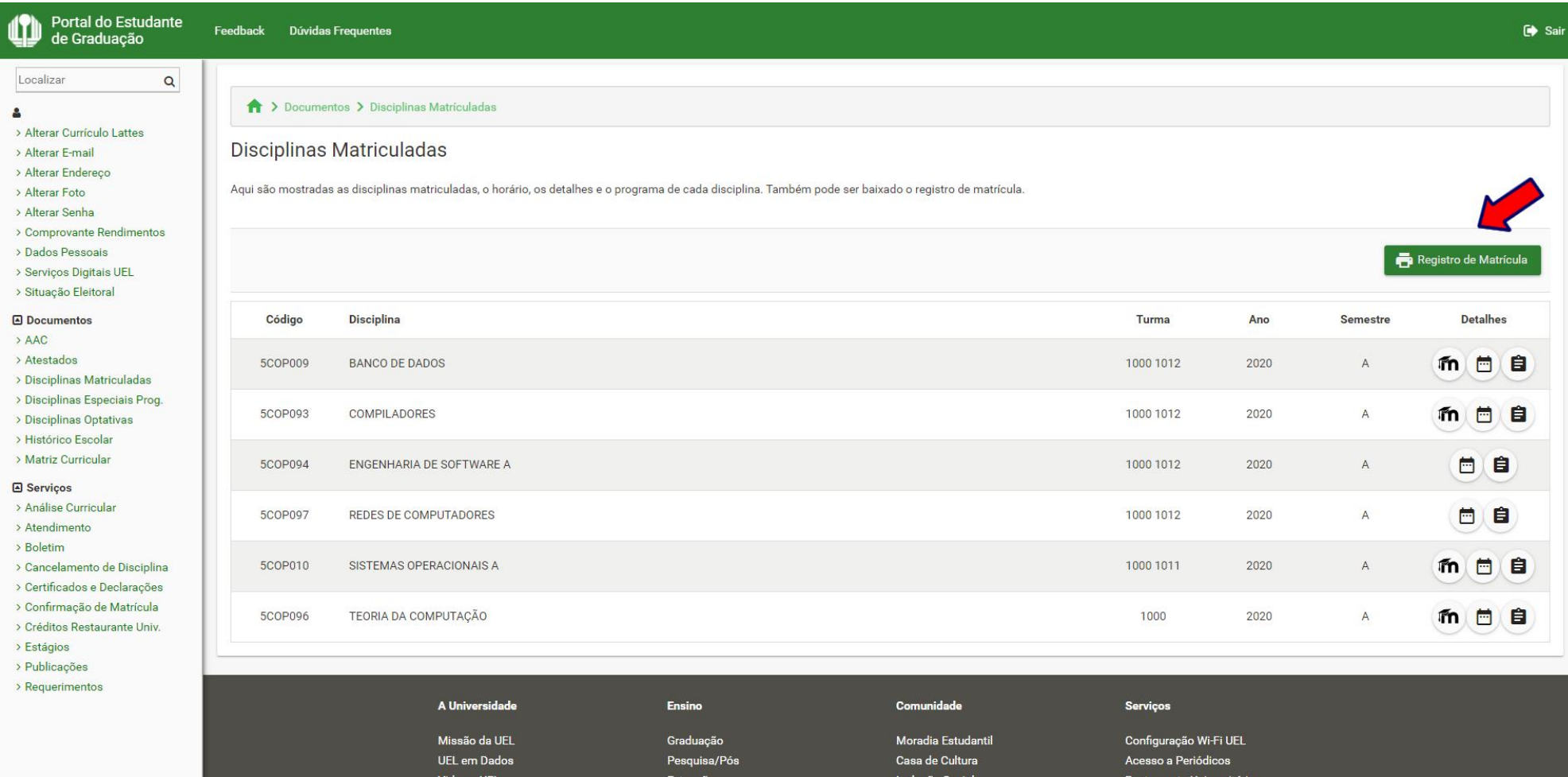

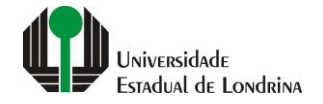

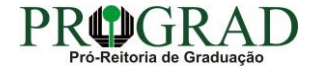